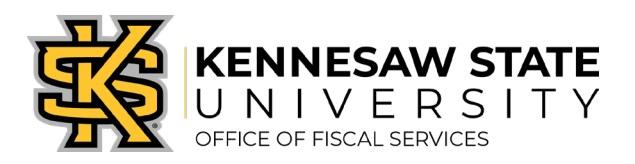

## **Job Aid PC1 KSU Connect Access and P-Card/Works Request**

- **How To:** Request access to KSU Connect and the module supporting KSU's Purchasing Card Program, and requesting access to Works and/or a P-Card.
- **Purpose:** To assist Users in gaining access to KSU Connect, which houses a majority of the modules associated with the Purchasing Card (P-Card) Program. This access must be established before any program-specific requests can be submitted, including new Cardholders and access to the Works system as an Approving Official or Fiscal Approver. *(KSU Connect is not strictly for the P-Card Program, so additional access can be requested on the same form as approved by a Department/College for other reasons. This job aid is strictly referring to the P-Card Program module.)*

**\_\_\_\_\_\_\_\_\_\_\_\_\_\_\_\_\_\_\_\_\_\_\_\_\_\_\_\_\_\_\_\_\_\_\_\_\_\_\_\_\_\_\_\_\_\_\_\_\_\_\_\_\_\_\_\_\_\_\_\_\_\_\_\_\_\_\_\_\_\_\_\_\_\_\_\_\_\_**

To assist Users in submitting a Request & Change Form in the Purchasing Card Program module that housed in KSU Connect. This request would allow Users to submit for Works access or to request a P-Card based on roles assigned.

## *If the User has existing access to KSU Connect, skip to #6.*

- 1. The initial request for KSU Connect access should be completed by the End-User's Supervisor or Department Administrator.
- 2. Navigate to '**Support'** of University Information Technology Services' (UITS) webpage at [https://uits.kennesaw.edu/support/forms.php.](https://uits.kennesaw.edu/support/forms.php)
- 3. Select **'Technology Service Requests'**.
- 4. Select ServiceNow:

**\*Note:** To access the ServiceNow system, Duo login credentials are needed

- After Duo Authentication Login, select Application Access Request
- Use the dropdown arrow in the field titled "Requested For", to find the name of the person who you are requesting the access for
- Under Request Type, select Addition
- Select where the End-User is located by using the dropdown arrow to locate the building/room number
- Under Application, select KSU Connect
- Enter an alternate email address and phone number if needed
- Please describe your issue below," please place the name of the end-user in this box along with stating the reason why they need this access
- Click **'Submit'**
- 5. Once access is established, UITS will send a confirmation email the End-User.
- 6. If the End-User already has access to KSU Connect, but not the Purchasing Card Program, the End-User can send an email to **service@kennesaw.edu** requesting the Purchasing Card Program links be added to his/her existing KSU Connect set-up.
- 7. Once access is set, log in to KSU Connect from the [https://campus.kennesaw.edu](https://campus.kennesaw.edu/) home page.

## **Online Resources**

- Banner Student Information System
- · Chematix (Chemical Management System)
- · D2L Brightspace
- · DocuSign
- · Handshake
- Internal Job Postings
- KSU Connect

**<https://kennesaw.edu/ksuconnect>**

8. Select the **'General'** tab; then the **'Purchasing Card Program'** link:

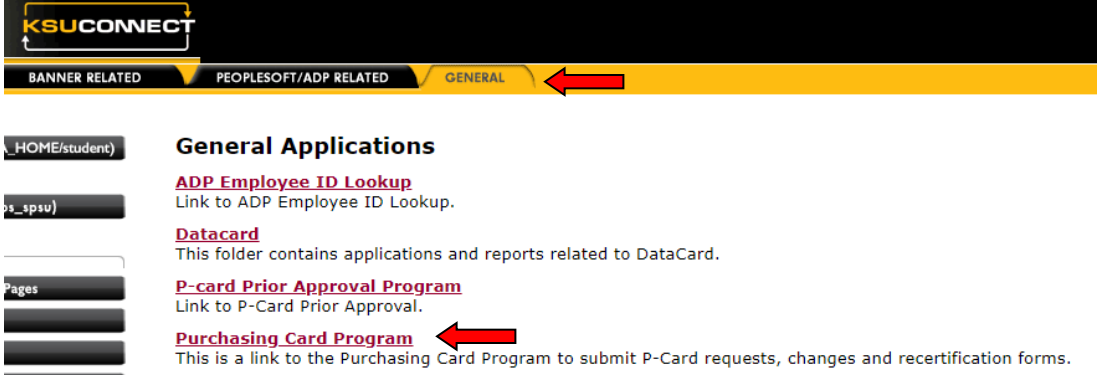

9. Select the **'Requesters'** tab; then the **'Submit P-Card Request and Change Form'** link:

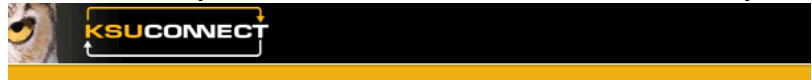

## **Purchasing Card Program**

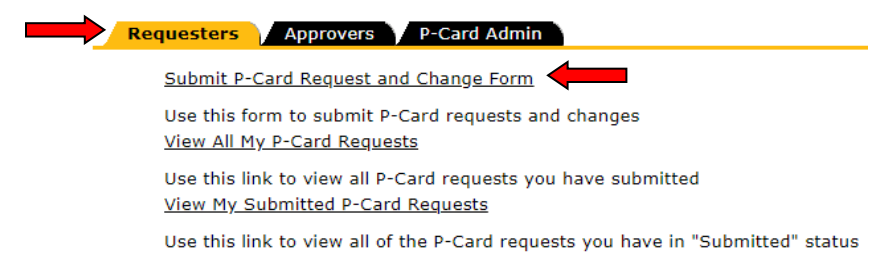

- 10. The data in the **Employee Information** section at the top of the form will pre-populate based on the KSU Connect log-in information. Data will need to be entered into any fields that are blank. *(Fields marked with an asterisk (\*) indicate information that is required to complete the process.)*
- 11. Enter the **Chart String** information desired as the user's default in Works.
- 12. The data in the **Supervisor Information** section will pre-populate based on the KSU Connect log-in information. Data will need to be entered into any fields that are blank.
- 13. In the **Access** section, select the appropriate option depending on the role assigned:
	- New Cardholder
	- New Works Access Only *(Approving Officials & Fiscal Approvers roles)*
- 14. In the **Required Approvals and Dates** section, enter your initials in the required field.
- 15. Confirm that the pre-populated Supervisor, Department Head, and Business Manager are correct. *(The Department Head will be in the role of Approving Official and the Business Manager will be in the role of Fiscal Approver.)*
- 16. Click **'Sign & Submit'**. Submission of the form will trigger the required approval workflow.

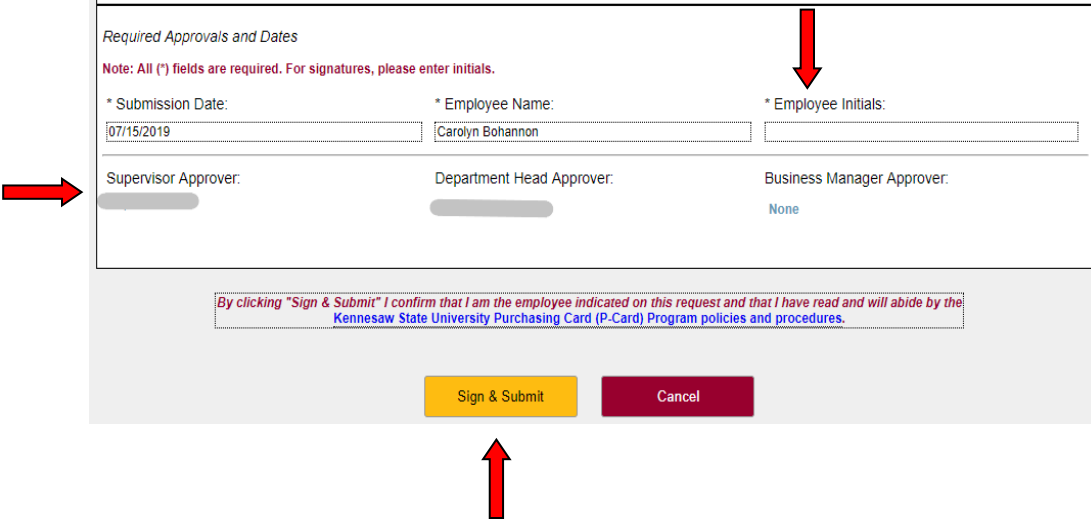